## スクラッチ 初級レッスン2

〜ライオンよけゲーム2回目 ライオンの移動〜

- 1. 【よむ】前回の続きを作っていきます。
- 2. 前回作った、「ライオン」のプロジェクトを開いてください。
- 3.
- 4. のスプライトを追加(ついか)して、スプライトの名前を「ライオン」に変更してください。 5. ライオンの大きさを70に変更してください(プログラムからではなくコントロールパネルから)。
- 6. が押されたら、ライオンが画面右上に移動し、左ななめ下を向くようにしてください。

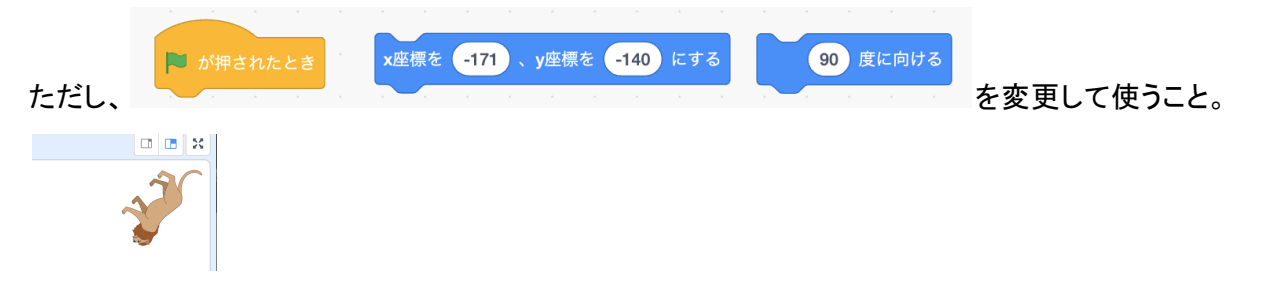

7. ずっと、コスチュームを変えながら、2歩ずつ動いて、端(はし)に着いたら跳ね返るようにしてください。ただ

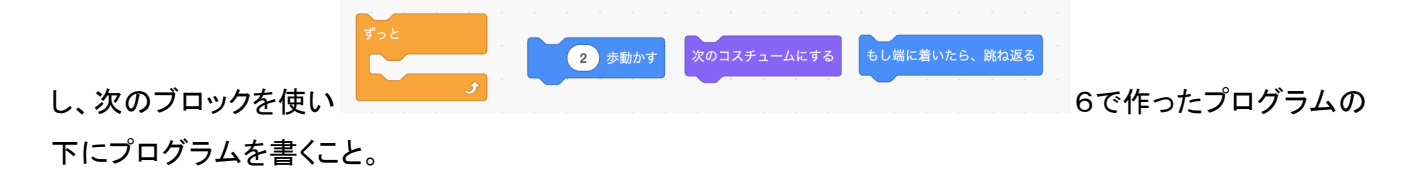

8. ゲームスタート後、ねずみがライオンにぶつかったら、ゲームオーバーとします。ねずみがライオンにぶつ かったら、ねずみが「やられた」と2秒言って、すべてを止めるようにします。次のブロックを使って、その処理 (しょり)を作ってみましょう。プログラムは「ねずみ」に書きます。

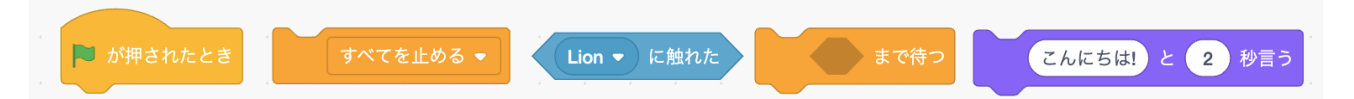

- 9. 【よむ】2つのスプライト同士が当たっているかどうかを判定する処理を「当たり判定(はんてい)」と呼びま す。当たり判定はどちらのスプライトに書いてもよいのですが、両方に書かずに片方のスプライトだけに書き ましょう。(当たり判定をかかないほうのスプライトに当たり判定時に何か処理をさせたい場合は、「メッセー ジ」という機能を使います。)
- 10. ネズミが動く速さを10歩から20歩に変更しましょう。
- 11. ネズミの大きさを小さくしてみましょう。(大きさの変更は、コントロールパネル、プログラムの両方から出来る ことを確認する)

12. 全部終わったら先生に確認してもらってください。

用語(ようご)の説明(せつめい)

・当たり判定:スプライト同士が当たっている(重なり、しょうとつ等)かどうかを判定する処理

## <今回のプログラム>

## ライオン

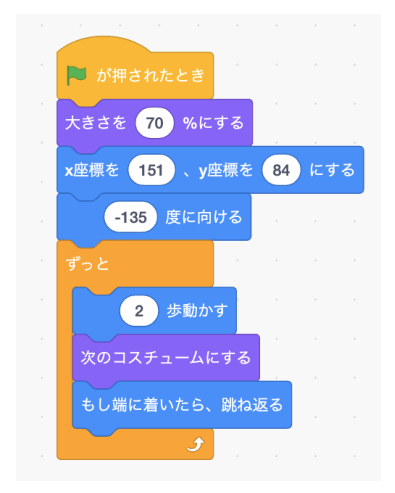

ねずみに追加

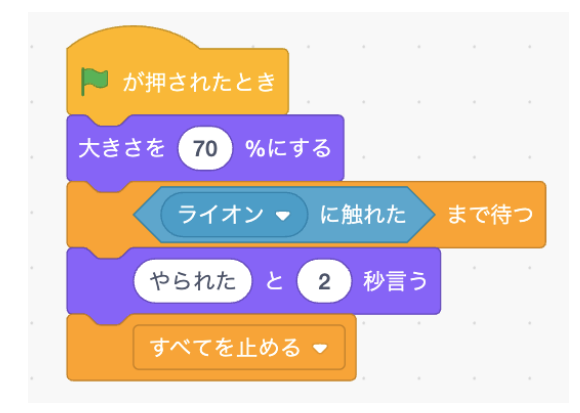

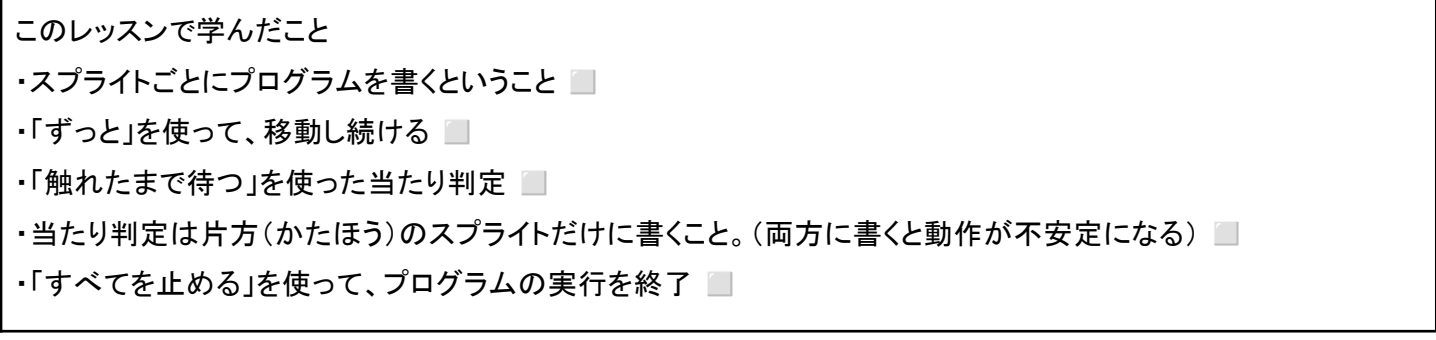